# PyMOL Evolutionary Trace Viewer 1.1

Lichtarge Lab Sept. 13, 2010

# I. Basic sequence-evolution-structure analysis (ET1 or ET2)

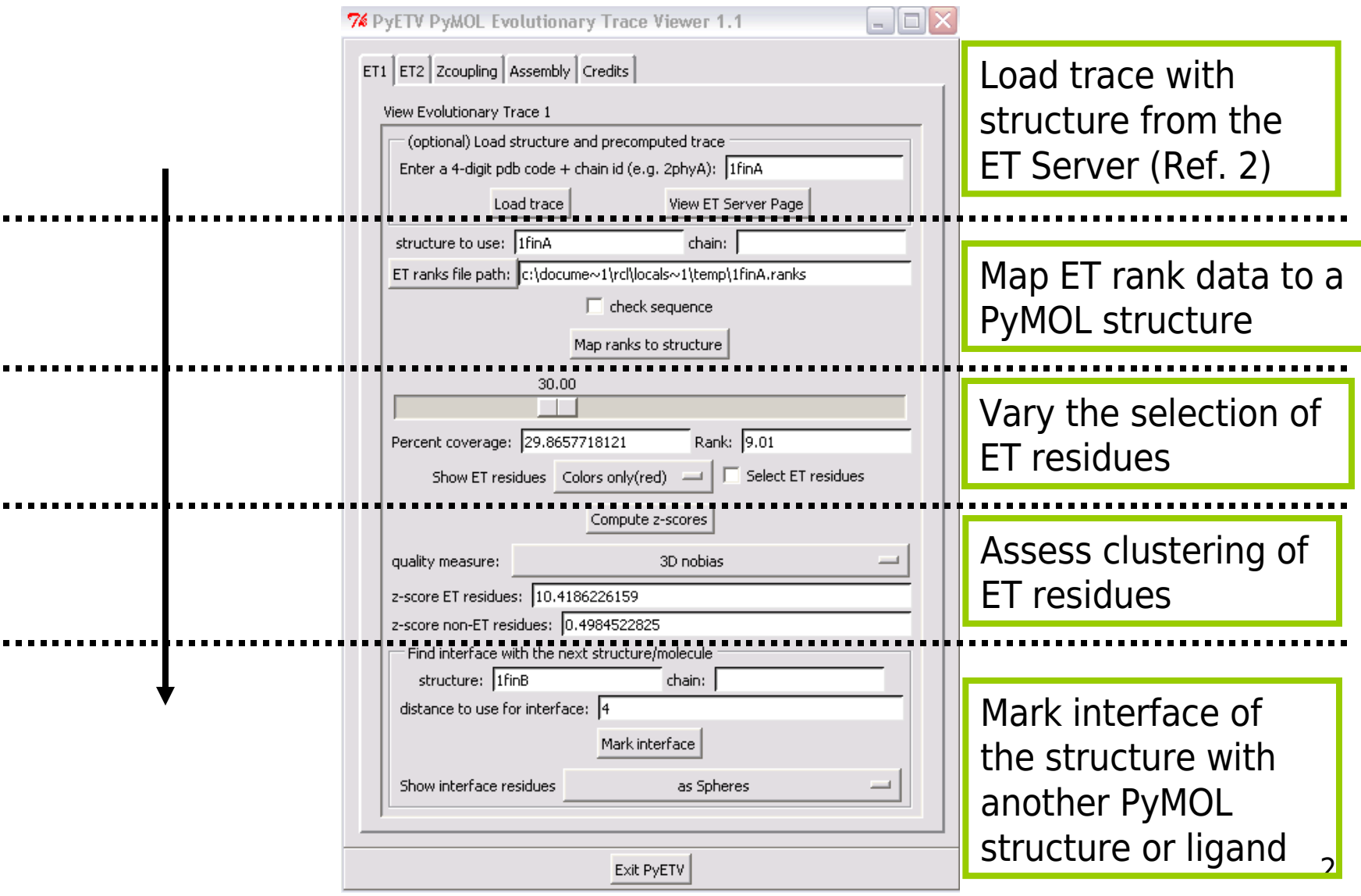

# I.1 Load trace with structure from the ET server (Ref. 2)

This will download a PDB chain into PyMOL and an ET ranks file. The boxes below automatically get filled with the correct information.

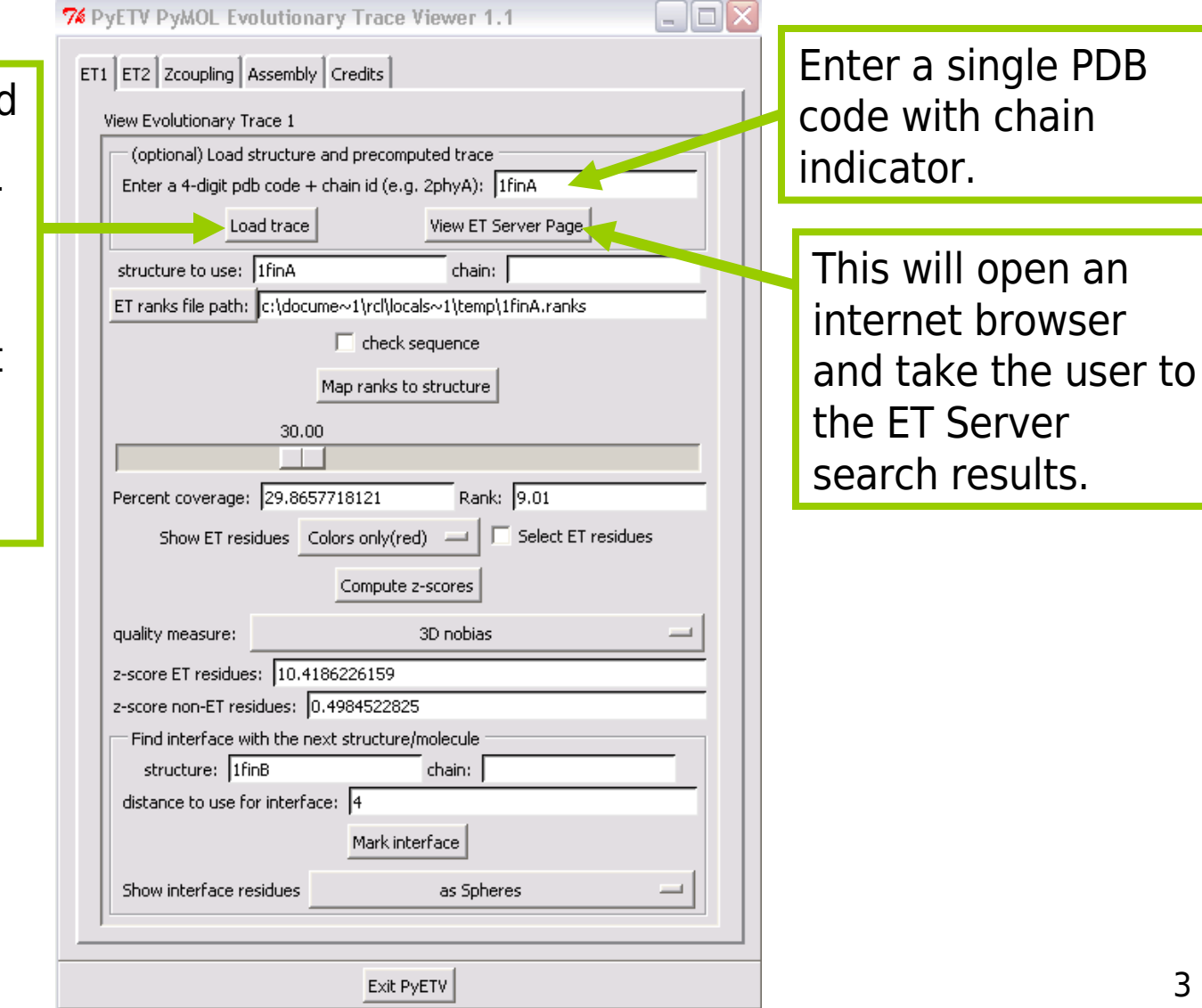

#### I.2 Map ET rank data to a PyMOL structure and vary the selection of top ET-ranked residues

Enter the PyMOL name of the structure. This structure must be present in the PyMOL graphics window.

Select an ET ranks file. The button opens a file selection window.

Vary selection of ET residues (Left mouse click, drag, then release). The slider value corresponds to a percent coverage.

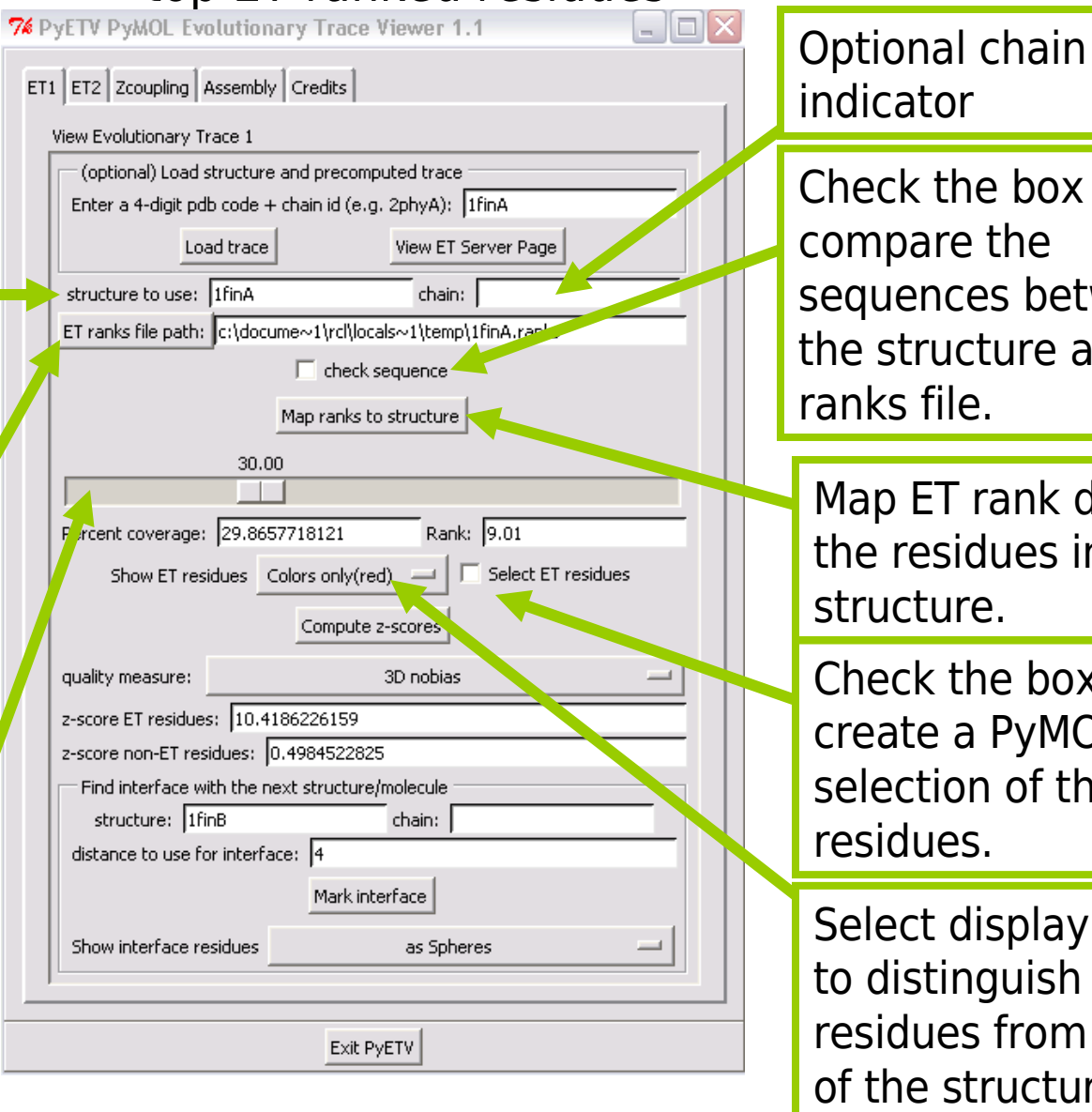

Check the box to compare the equences between he structure and ET anks file. Map ET rank data to the residues in the structure. Check the box to create a PyMOL

selection of the ET residues.

residues from the rest Select display options to distinguish ET of the structure.

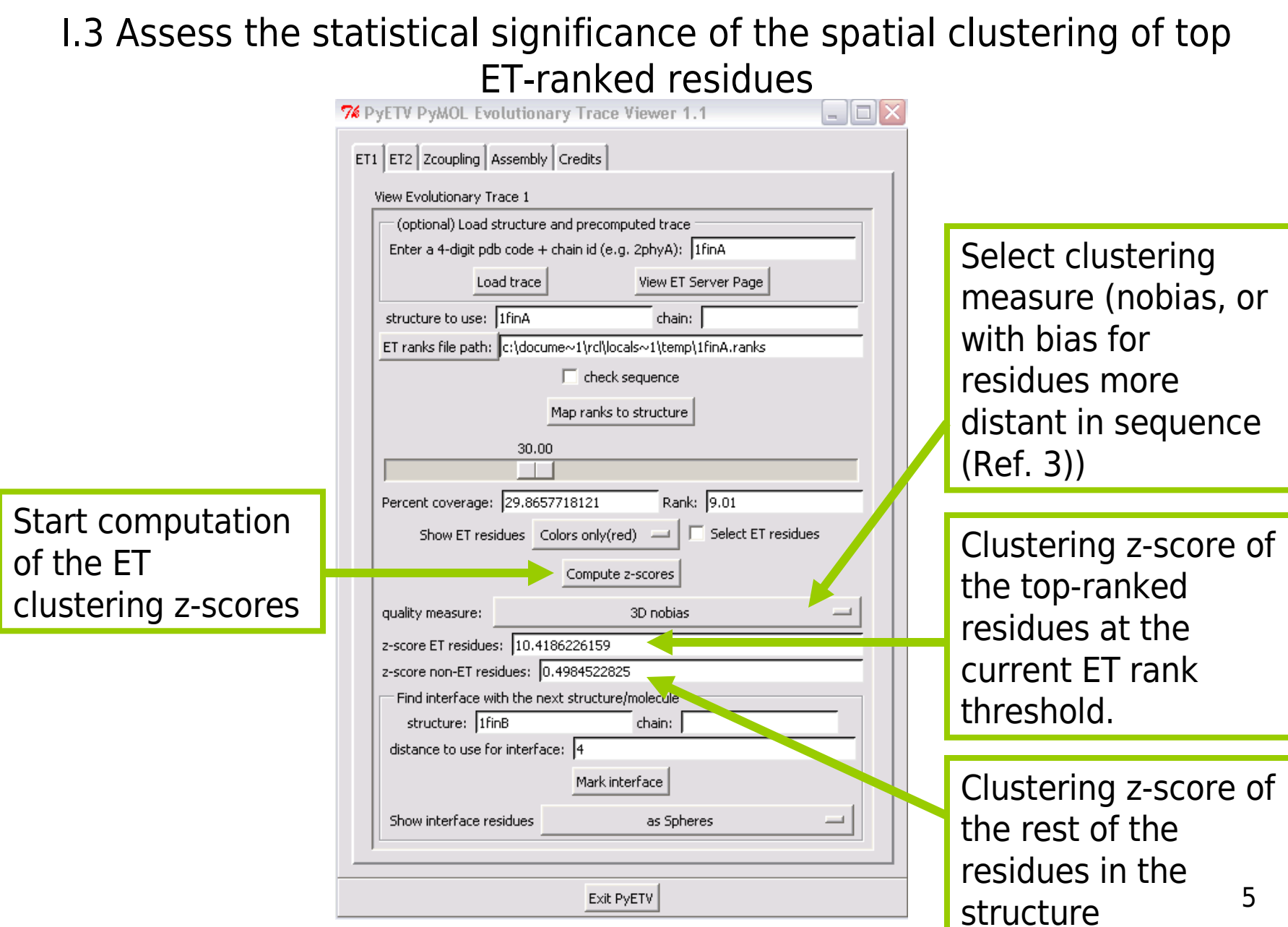

# I.4 Find interface residues on main ET1 structure

Enter the PyMOL name of the partner structure. A structure with this name must be present in the PyMOL graphics window.

Start finding the interface residues between the main **ET1** structure (e.g. 1finA) and the partner structure (e.g. 1finB)

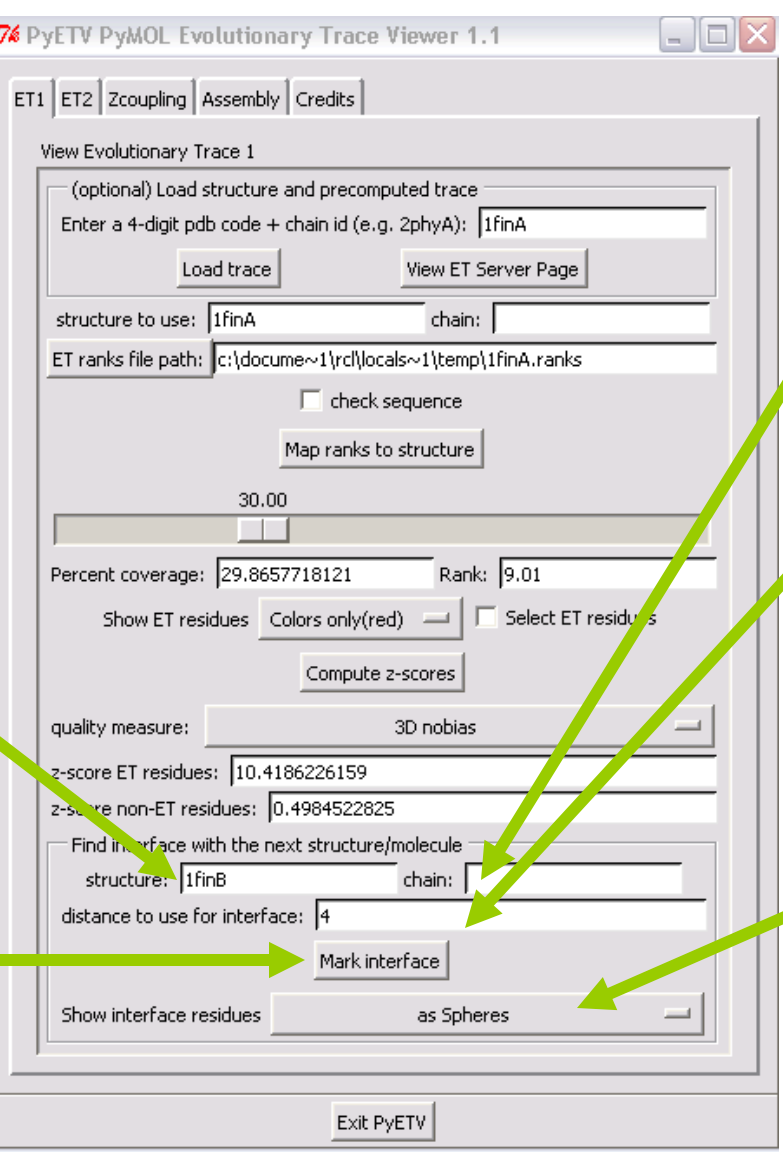

Optional chain indicator

This input distance refers to the atomatom distance (Å) threshold between the interface residues of the partners.

PyMOL selection) 6 Select display option for interface residues (Color(red), Spheres, Sticks,

#### II. Zcoupling – ET coupling z-score computation (dependent on ET1 and ET2 pages) and interface selection (bottom)

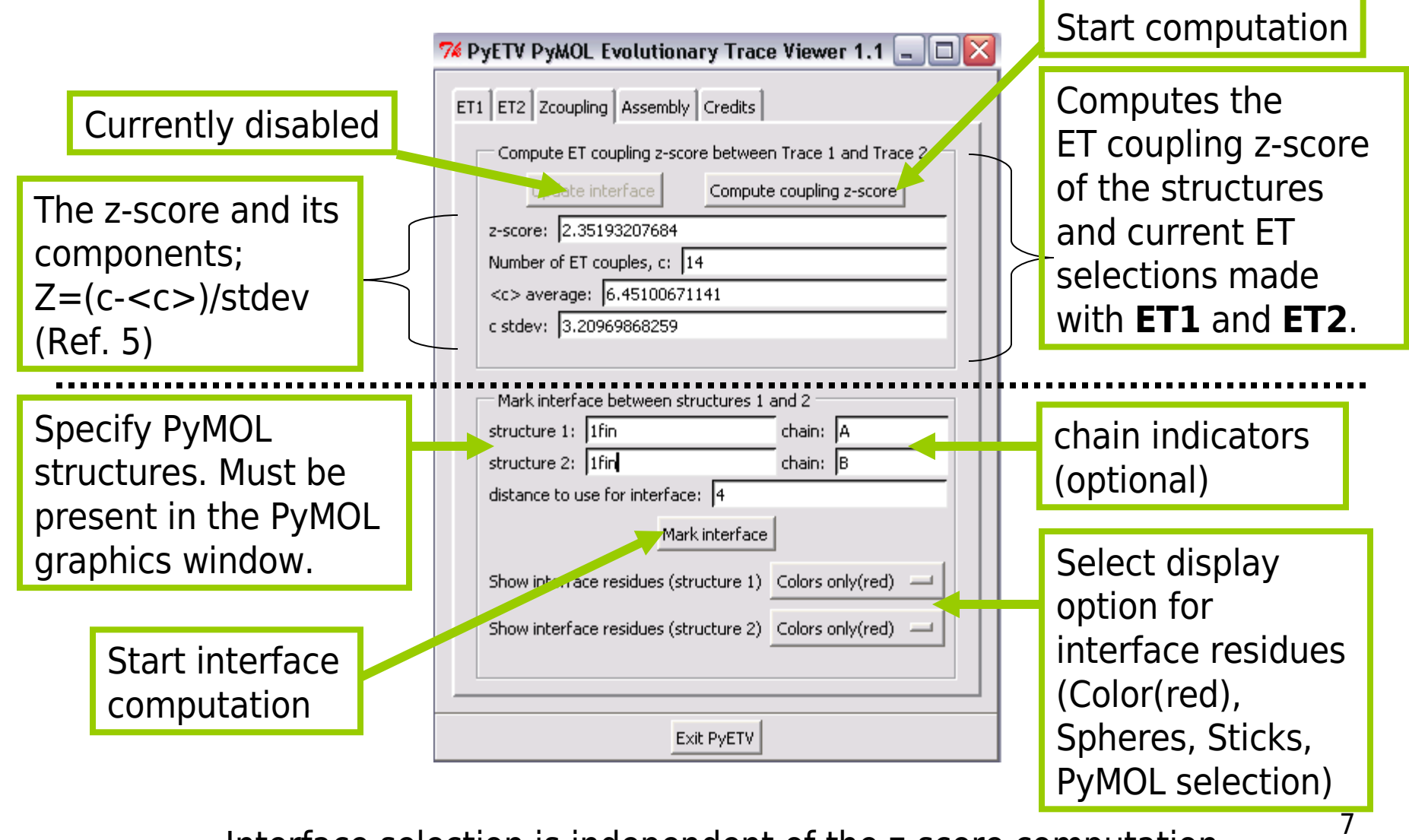

Interface selection is independent of the z-score computation.

# III. Assembly tool – loading and viewing a PISA assembly (Ref. 6)

This will start the download of the multimer into PyMOL. PyETV will also attempt to match ET rank data from the ET server to each chain in the assembly. A page for each chain will be created below the **Assembly** page, organized into a tabbed folder.

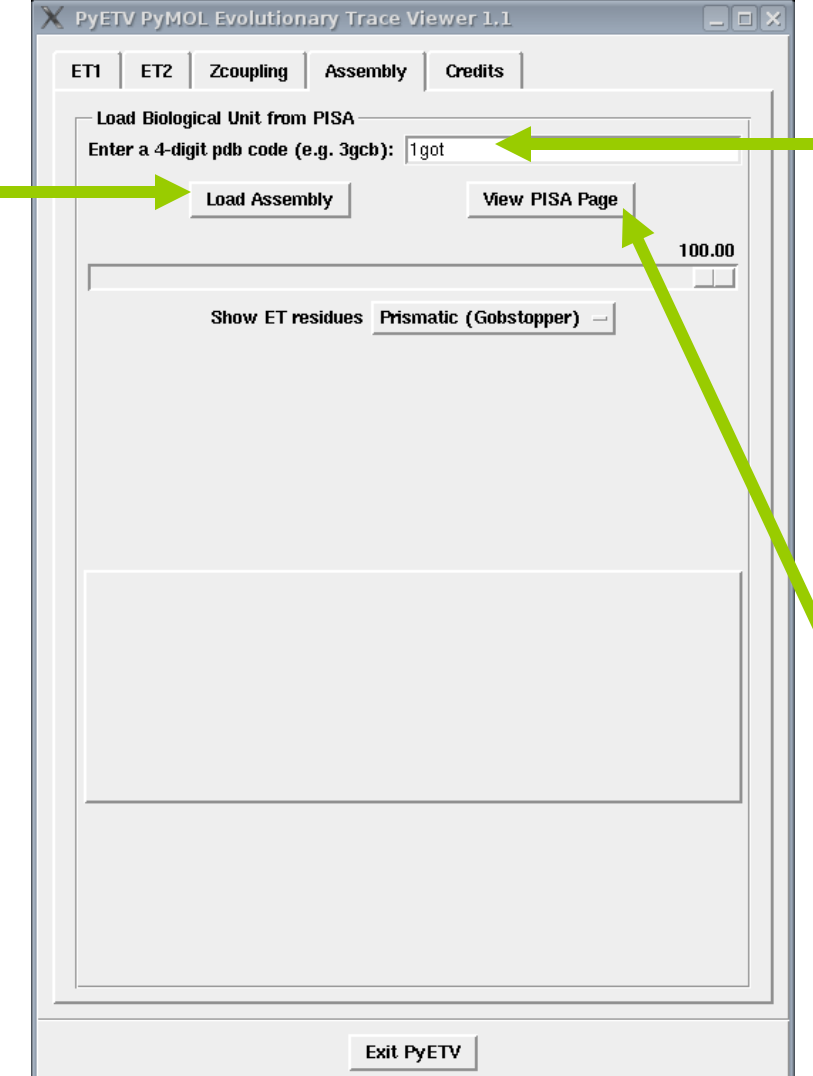

Enter a single PDB code (e.g. 1got) to get the most probable PISA solution, or a PDB code with PISA assembly numbers (e.g. 1got:1,1 for the top solution).

This will open an internet browser and take the user to the PISA search results.

#### III.1 Assembly tool – completion of Load Assembly

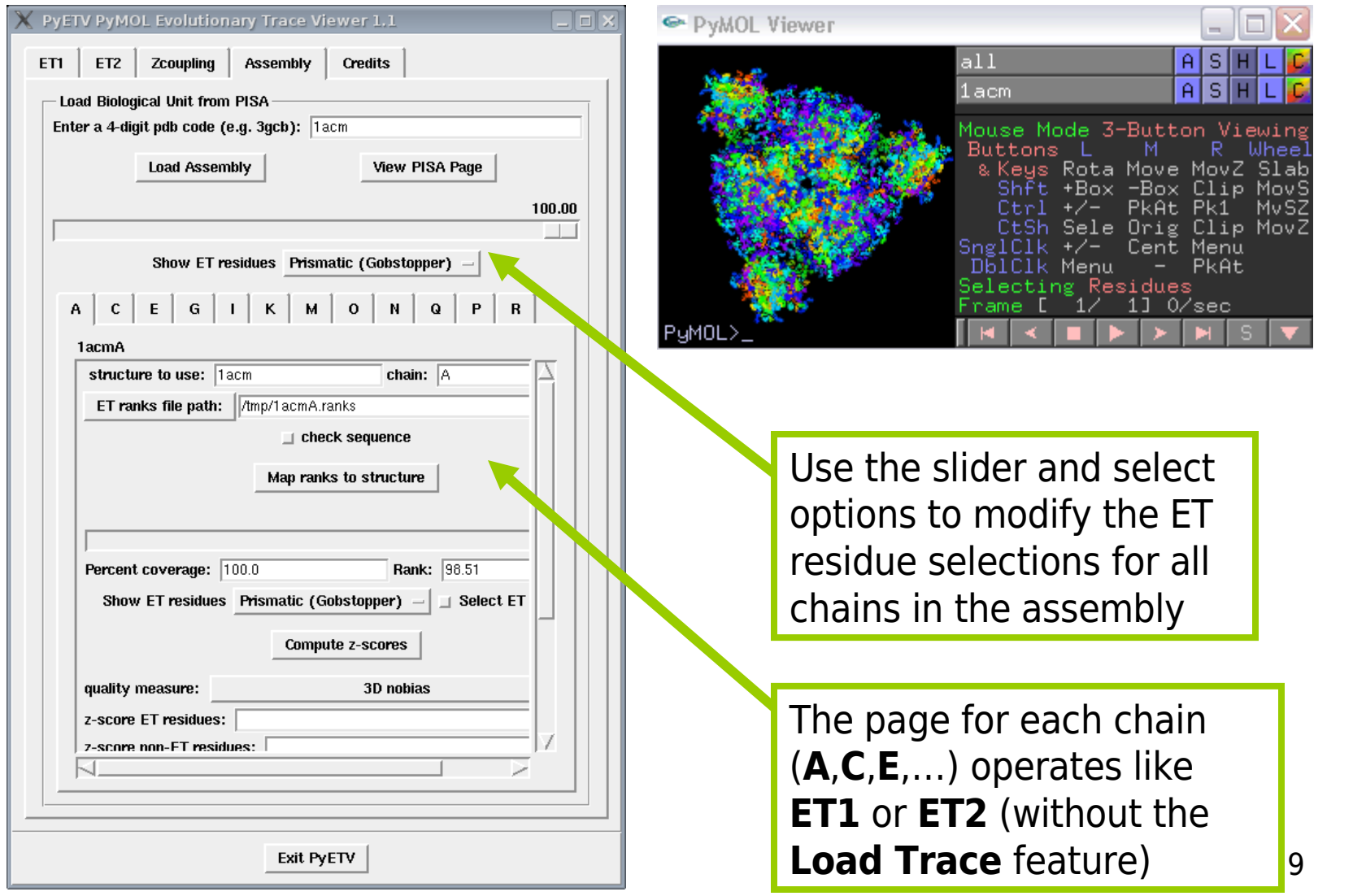

# IV. New tab created when traces are loaded via PyMOL scripts

Case 1: More than one trace Case 2: One trace

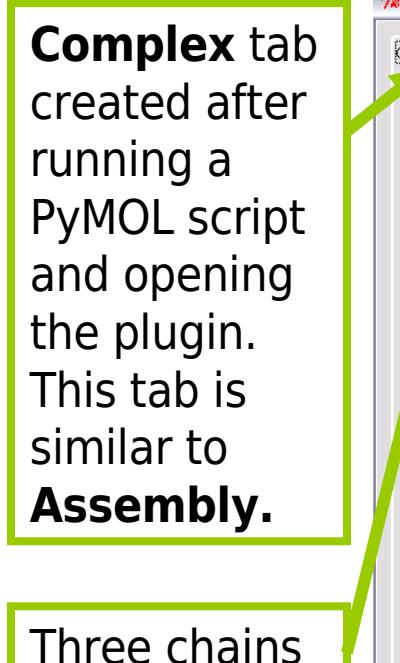

loaded

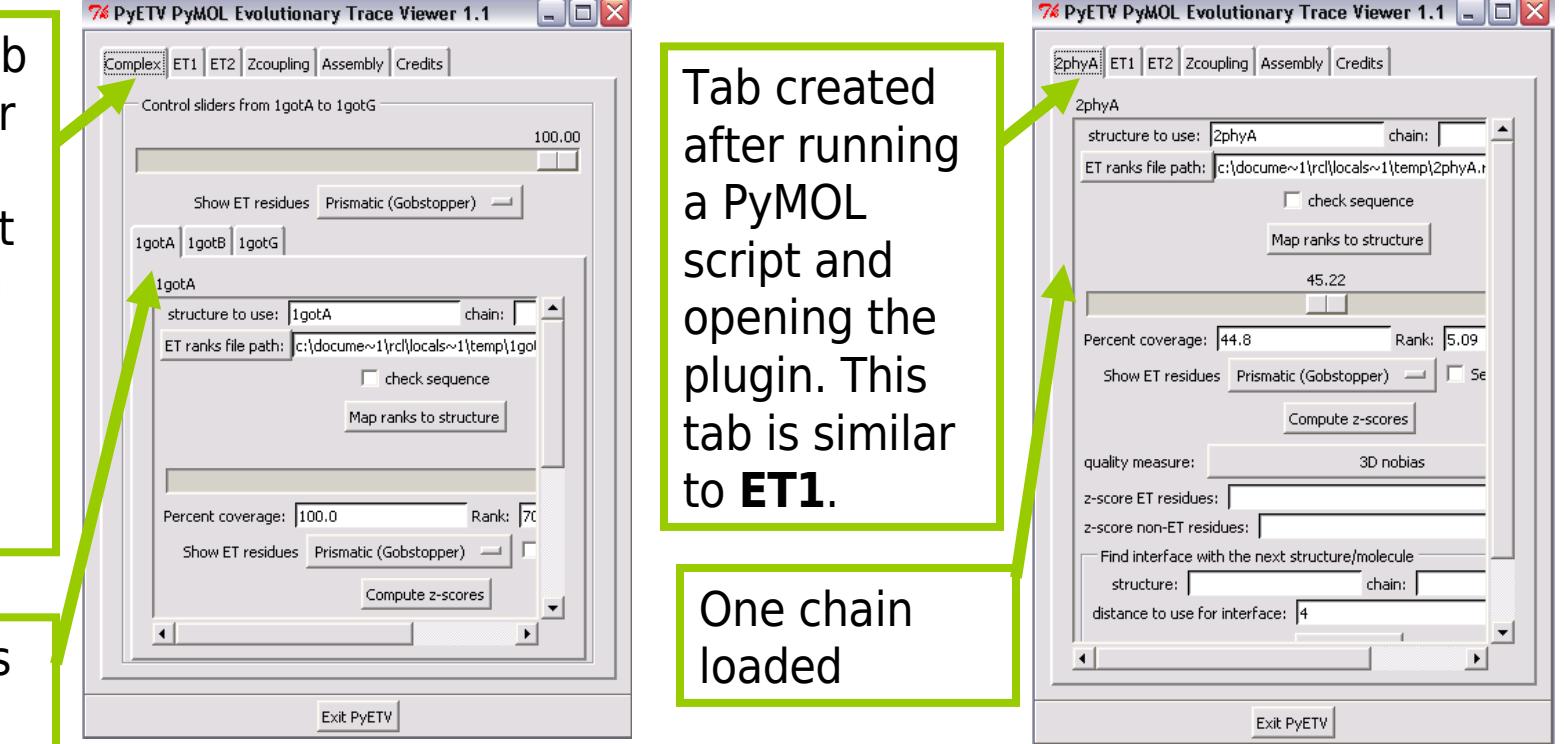

#### PyMOL script: http://mammoth.bcm.tmc.edu/ETserver2/pdbeasytrace/pmlFiles/1got.pml

#### PyMOL script:

http://mammoth.bcm.tmc.edu/ETserver2/pdbeasytrace/pmlFiles/2phy.pml

#### V. Prismatic (Gobstopper) color ramp

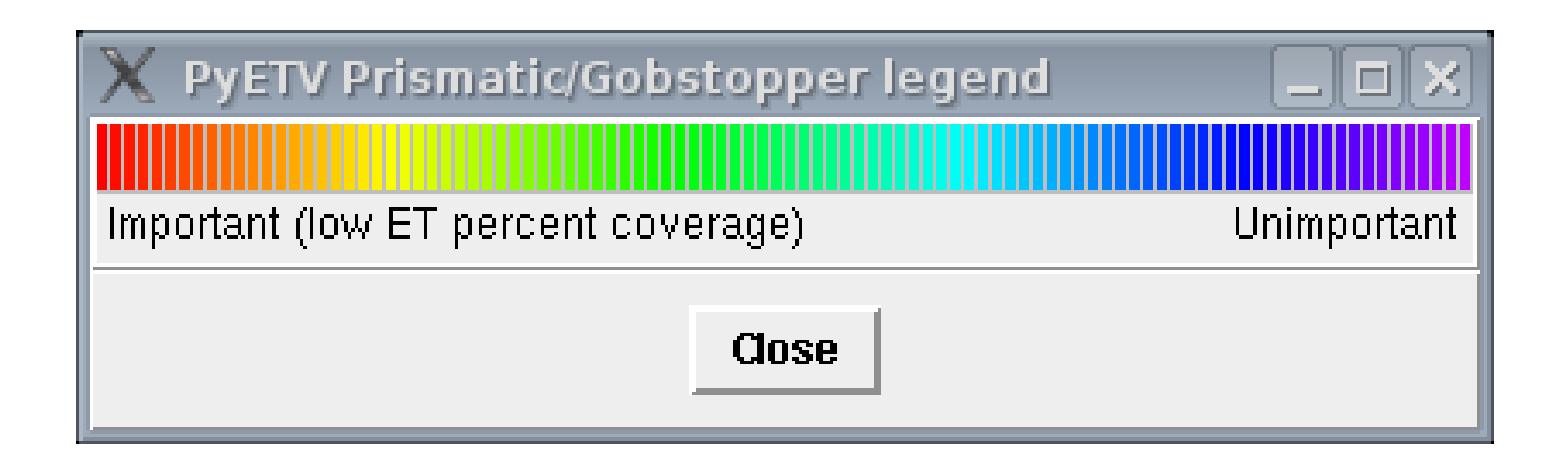

This box appears whenever **Prismatic (Gobstopper)** is selected as the display option for the currently selected top ETranked residues.

## References

- 1. Warren L. DeLano "The PyMOL Molecular Graphics System." DeLano Scientific LLC, San Carlos, CA, USA. [http://www.pymol.org;](http://www.pymol.org/) The PyMOL Molecular Graphics System, Version 1.2r3pre, Schrödinger, LLC
- 2. [http://mammoth.bcm.tmc.edu/ETserver.html;](http://mammoth.bcm.tmc.edu/ETserver.html) Mihalek, I., I. Res, et al. (2006). "Evolutionary trace report\_maker: a new type of service for comparative analysis of proteins." Bioinformatics **22**(13): 1656-7.
- 3. Mihalek, I., I. Res, et al. (2003). "Combining inference from evolution and geometric probability in protein structure evaluation." J Mol Biol **331**(1): 263-79.
- 4. Wilkins, A. D., R. Lua, et al. (2010). "Sequence and Structure Continuity of Evolutionary Importance Improves Protein Functional Site Discovery and Annotation." Protein Science
- 5. <http://mammoth.bcm.tmc.edu/wiki/index.php/Zcoupling>
- 6. Krissinel, E. and K. Henrick (2007). "Inference of macromolecular assemblies from crystalline state." **Mol Biol 372**(3): 774-97.